## *EFFETTUARE VALUTAZIONE DA PARTE DEL TUTOR*

1. Effettuare l'accesso ella piattaforma *elpmed* con una delle seguenti modalità:

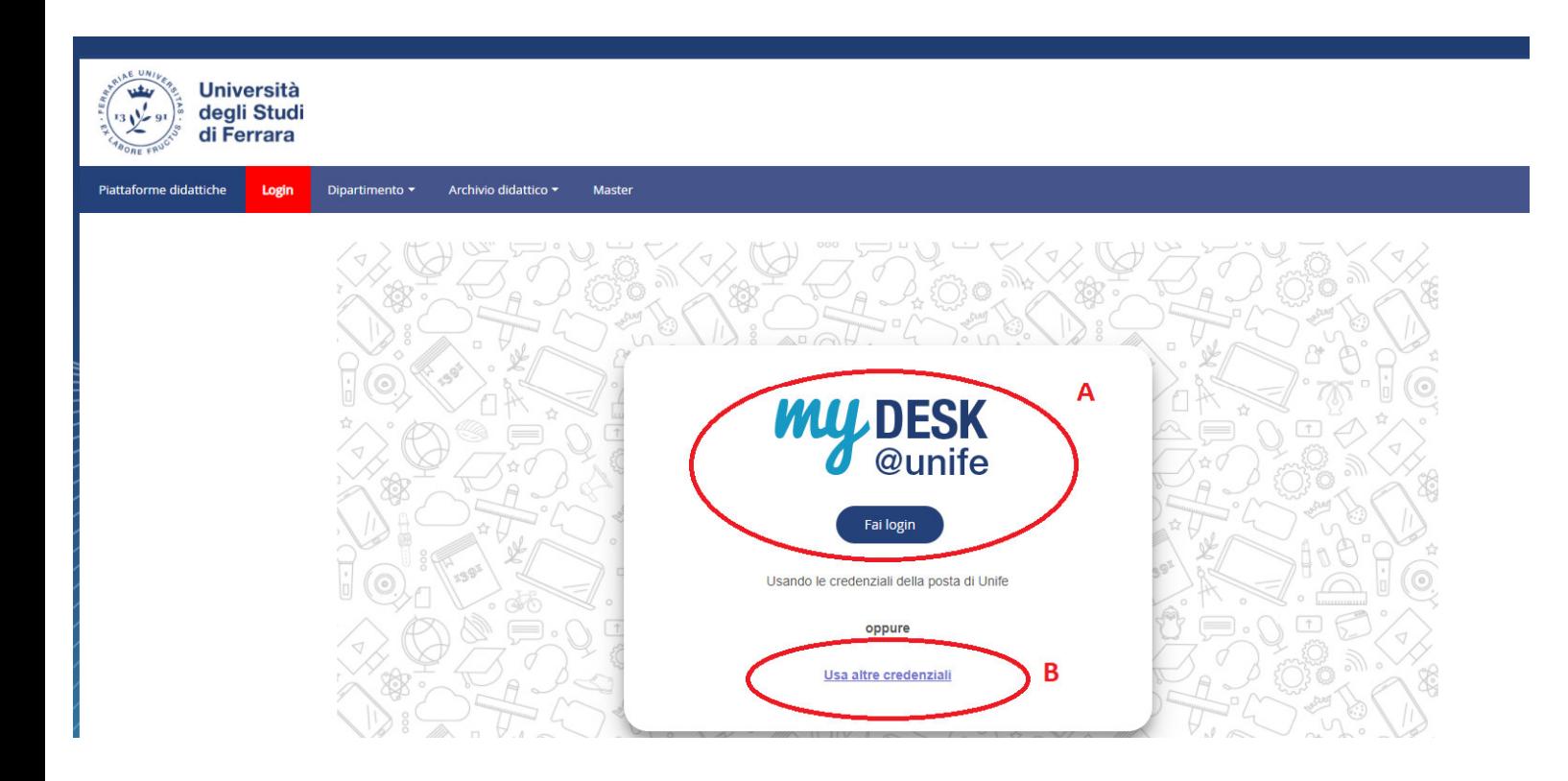

- A. Tutor clinici universitari o comunque **con credenziali di Ateneo**: eseguire l'accesso a My desk con le proprie credenziali della posta @unife.it
- B. Tutor clinici **esterni** ad Unife: eseguire l'accesso con altre credenziali fornite da tpv\_tirocinimedicina@unife.it

## ● Selezionare *la Facoltà di Medicina, Farmacia e Prevenzione*

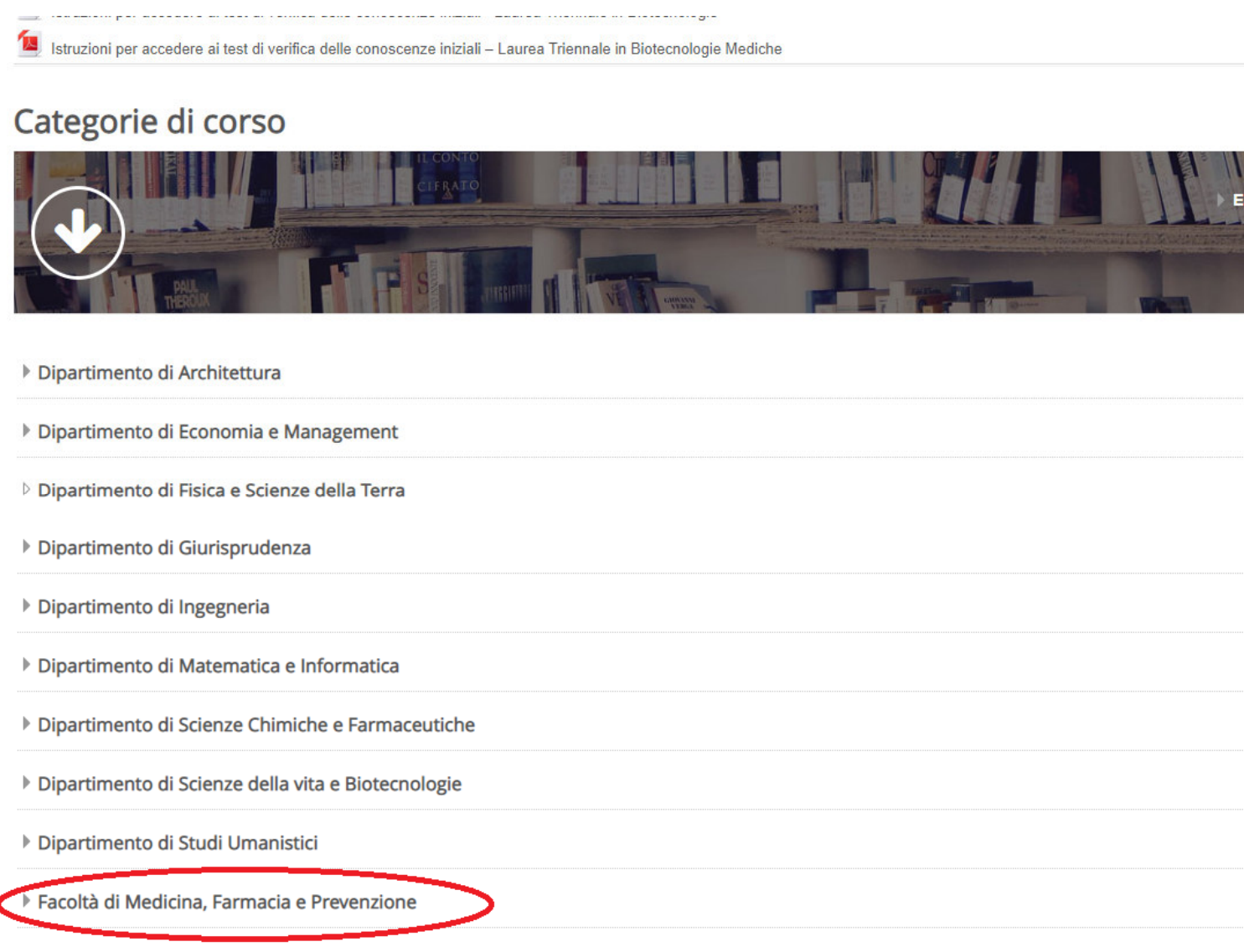

▶ Archivio Didattico

● Selezionare *il corso di Laurea Magistrale in Medicina e chirurgia*

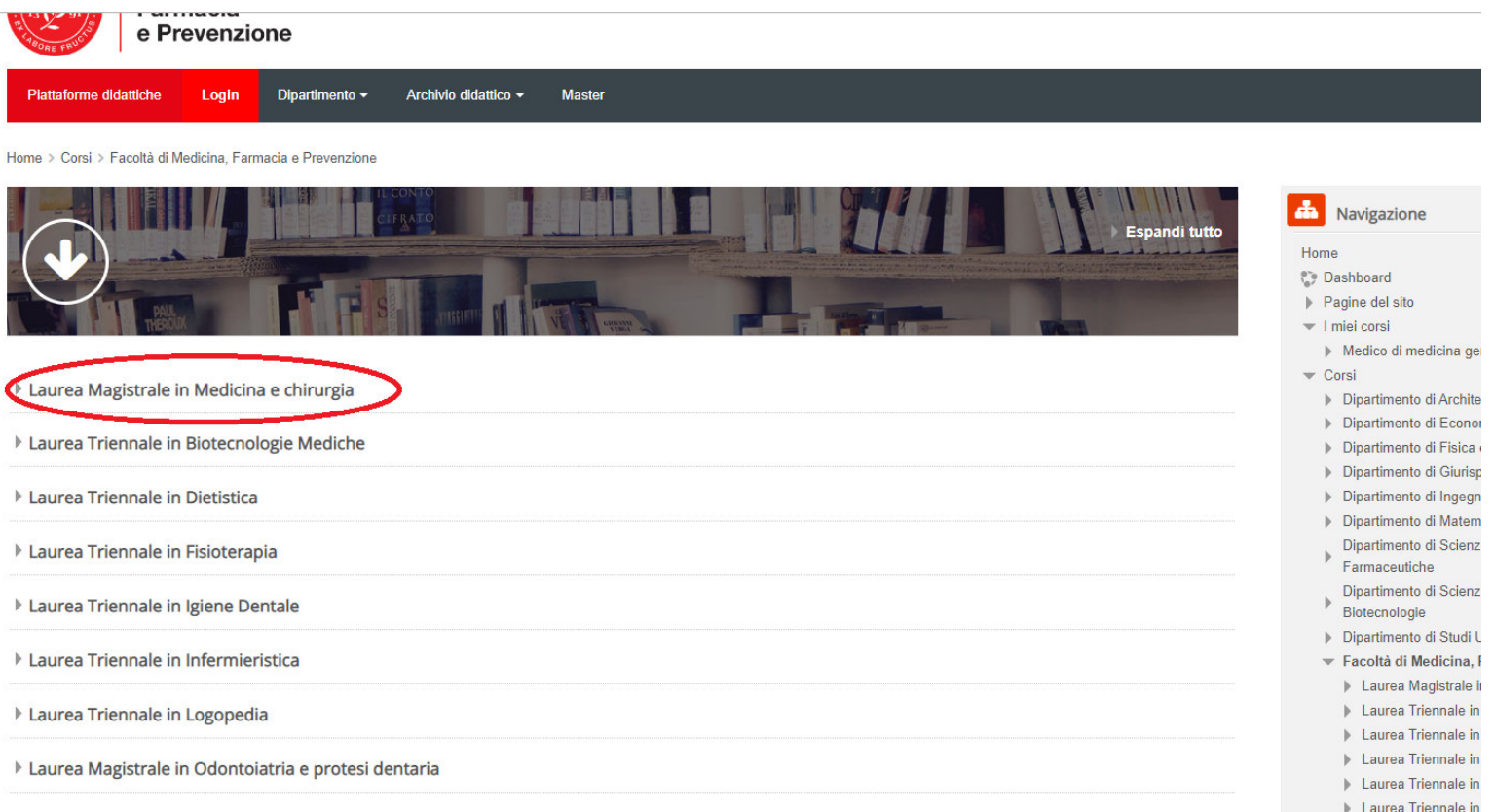

## ● Selezionare *TPV Tirocini*

*(tirocini TPV Erasmus vengono valutati solo dai tutor d'area)*

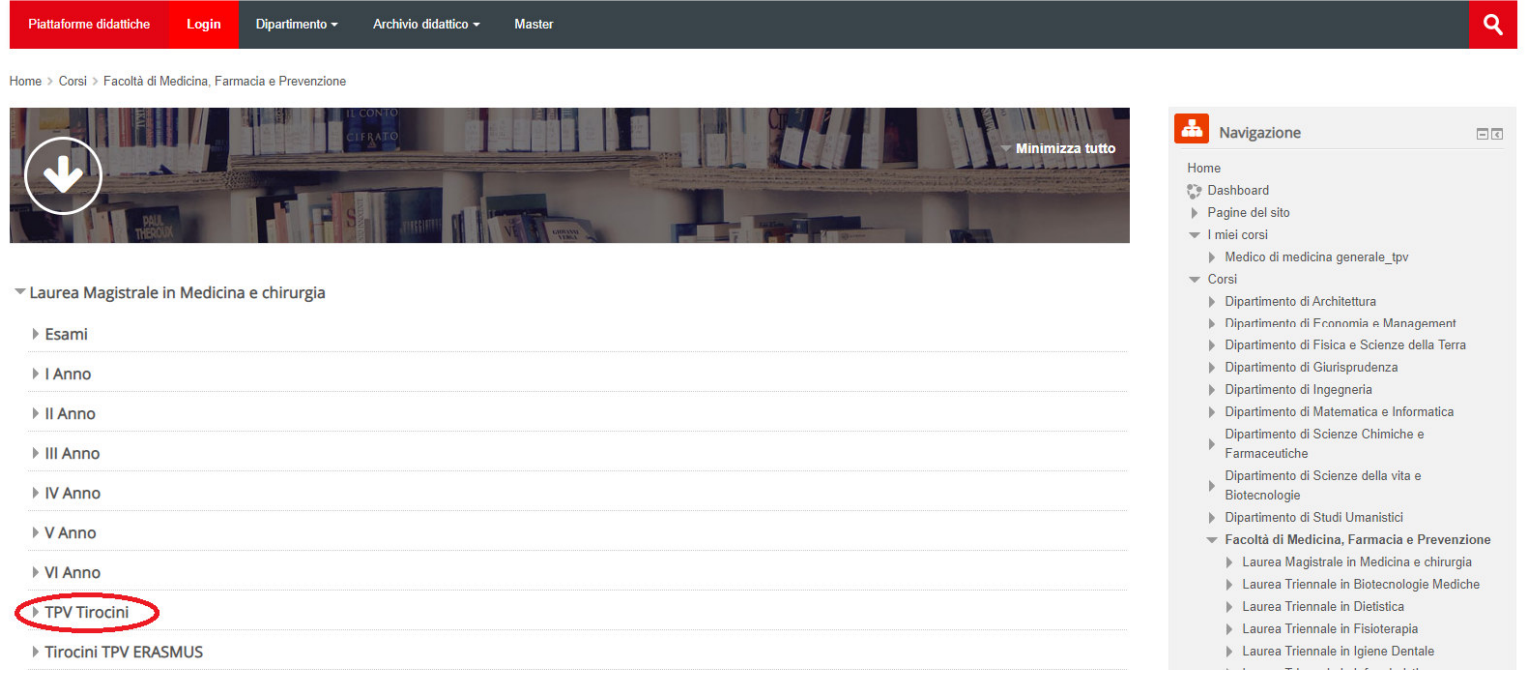

## ● Selezionare l'area di interesse, ad esempio, *Area Medica*

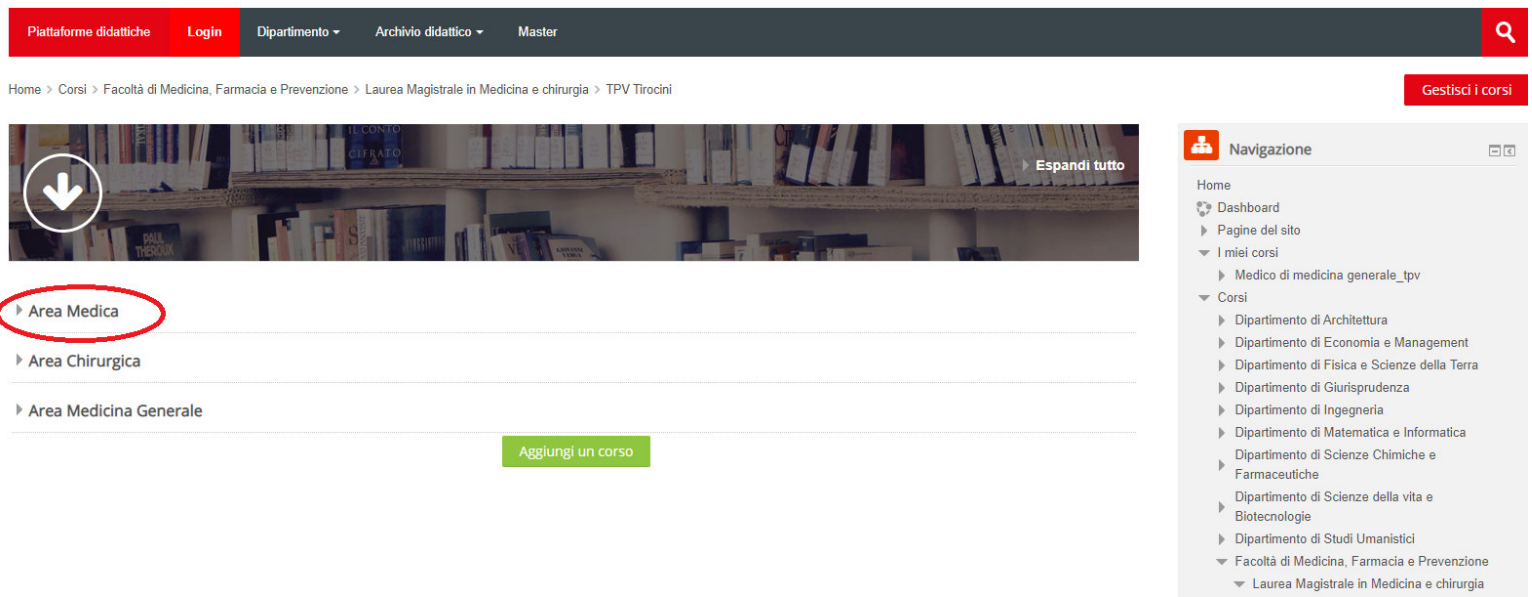

● Selezionare la propria disciplina, ad esempio *Area medica da 100 ore*

*N.b.: i nominativi dei tutor ospedalieri sono inseriti di default, mentre i nominativi dei tutor universitari vengono inseriti a seguito di un primo accesso alla piattaforma e conseguente profilazione. Se il tutor universitario non individua il proprio nominativo deve quindi uscire dalla piattaforma ed effettuare nuovamente l'accesso nei giorni successivi* 

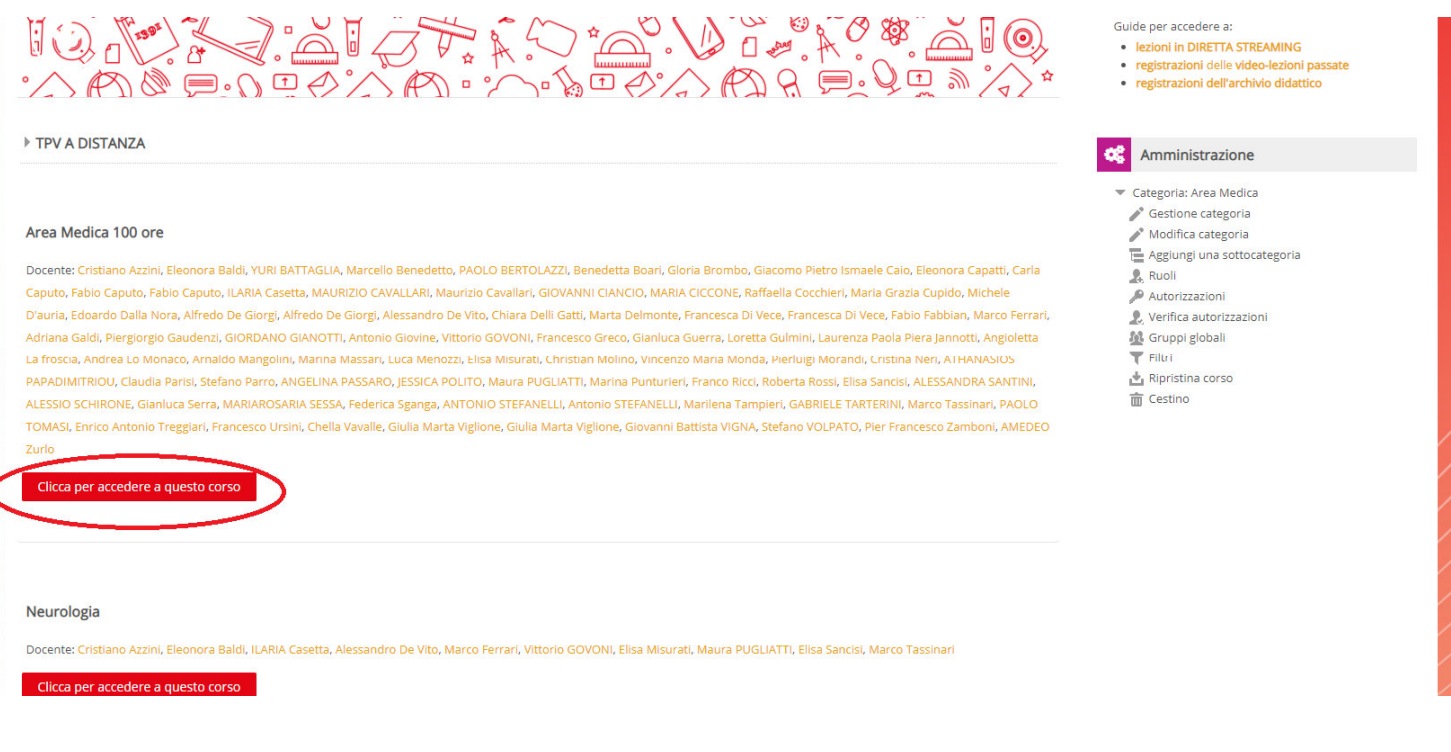

- Per valutare i diari caricati dagli studenti accedere all'area *Carica il diario*
- Per scaricare le Skills di riferimento per la valutazione dei diariandare a fondo pagina nell'Area per tutor e Docenti e cliccare su *LIBRETTO medicina – Skills*

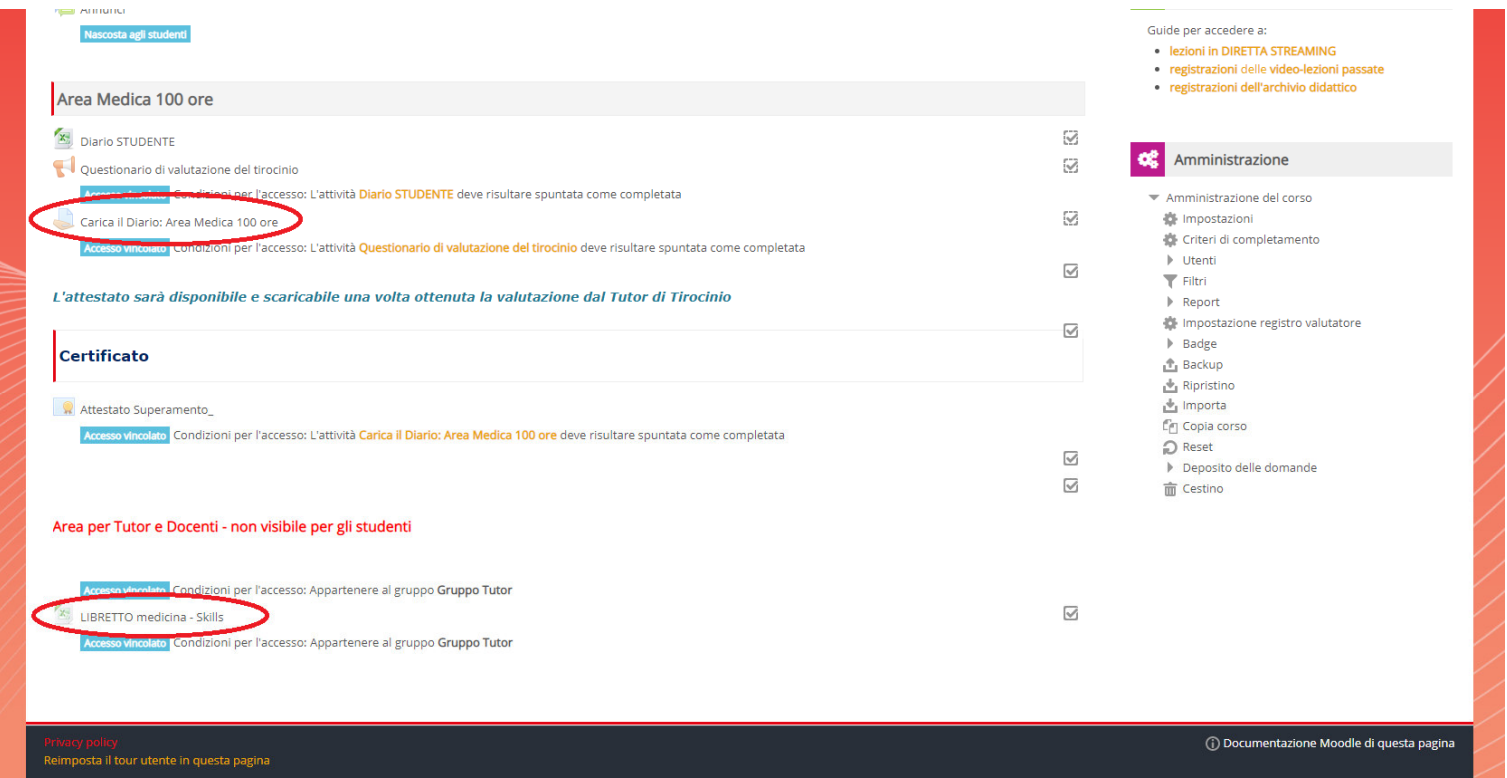

● All'interno della sezione Carica il Diario, cliccare su V*isualizza/valuta tutte le consegne*

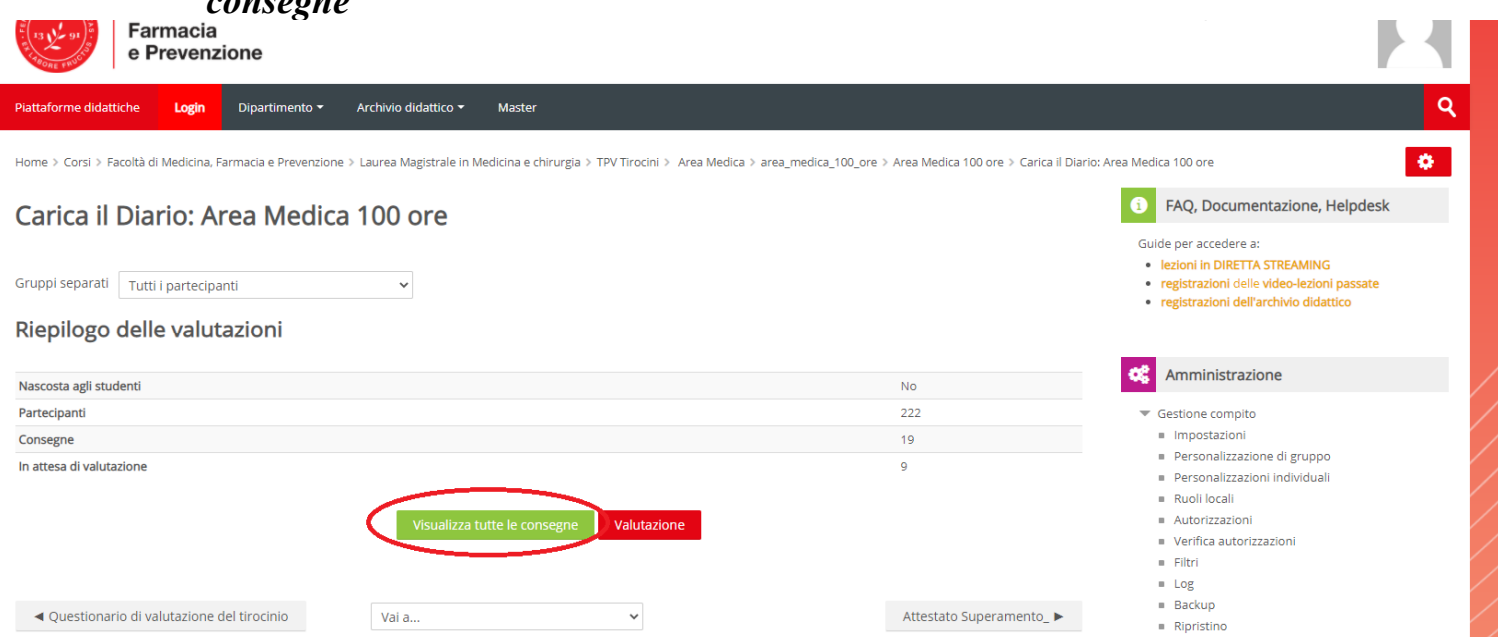

● Si apre la seguente schermata dove è necessario selezionare il gruppo "Tutti i partecipanti" (non il proprio gruppo tutor) per vedere tutti i diari caricati dagli studenti quindi, tramite l'utilizzo dei filtri sulle iniziali del nome e cognome, è possibile individuare il diario dello studente da valutare

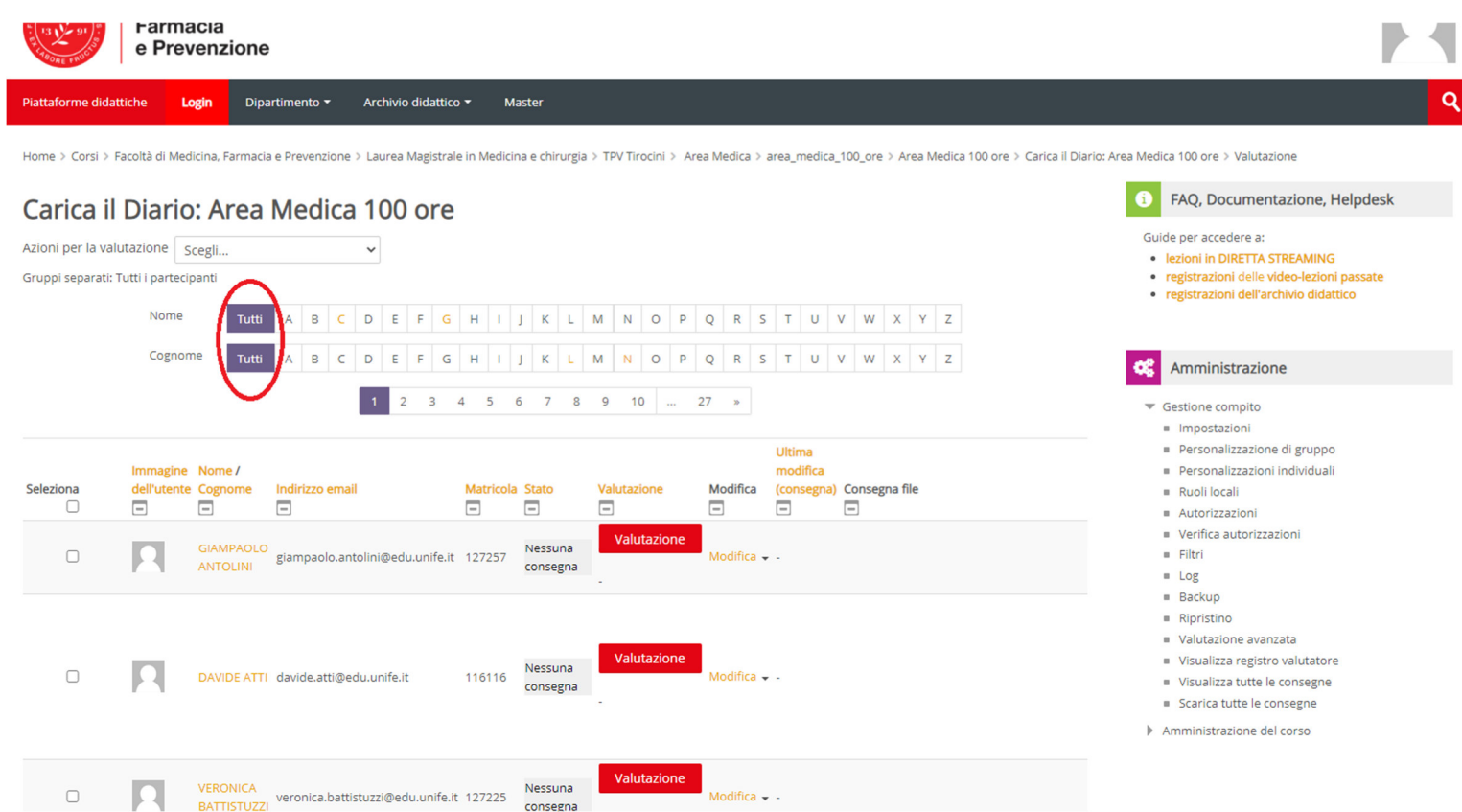

● Dopo avere individuato lo studente di interesse si clicca su *Valutazione*"

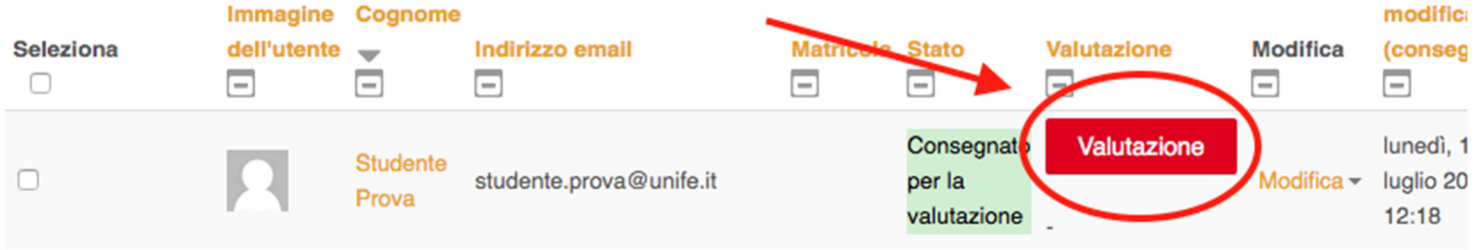

● Inserire il punteggio come da seguente schermata e cliccare successivamente "*salva modifiche*"

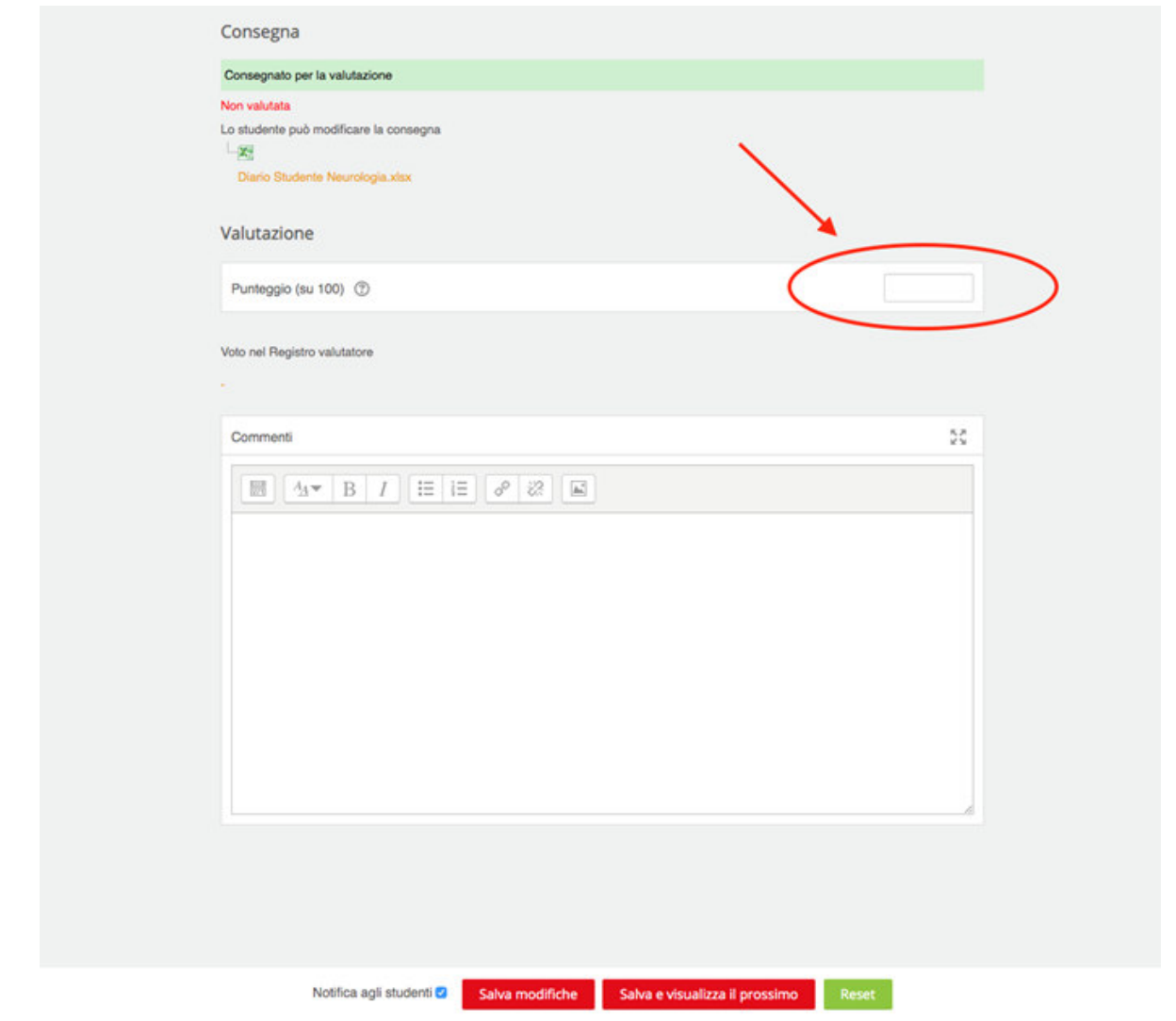

• Una volta salvato il punteggio la schermata sarà la seguente:

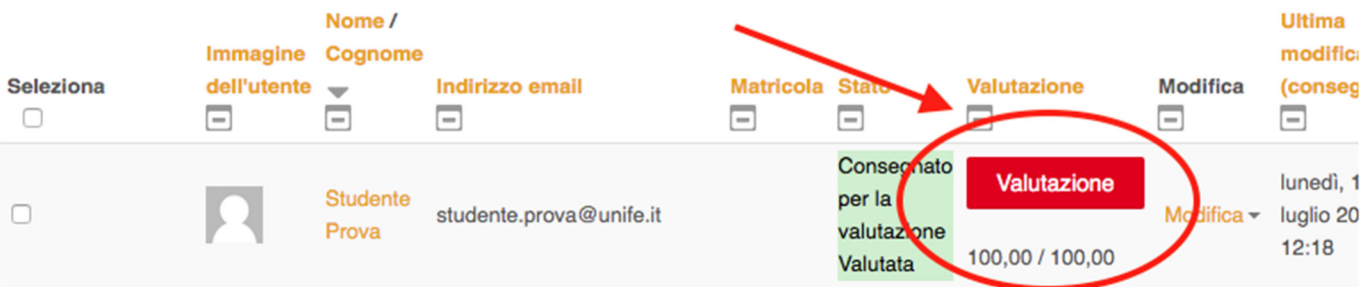